## crimson

 $\sqrt{2}$ 

 $\sqrt{|\mathbf{x}|}$ 

 $\mathscr{L}$   $\mathbf{x}$ 

ev11111

EV2001

The **Radius Search** tool allows you to find all donors within a set vicinity of a specific address. Radius Search is helpful when looking for donors to invite within 25 or 50 miles of an event.

There are two ways to run a Radius Search: the Event dashboard and People Profile.

## **How to Use Radius Search from the Event Dashboard:**

1. Click on the **Event** dashboard on the main menu. Then click on the blue **Upcoming Events** card.

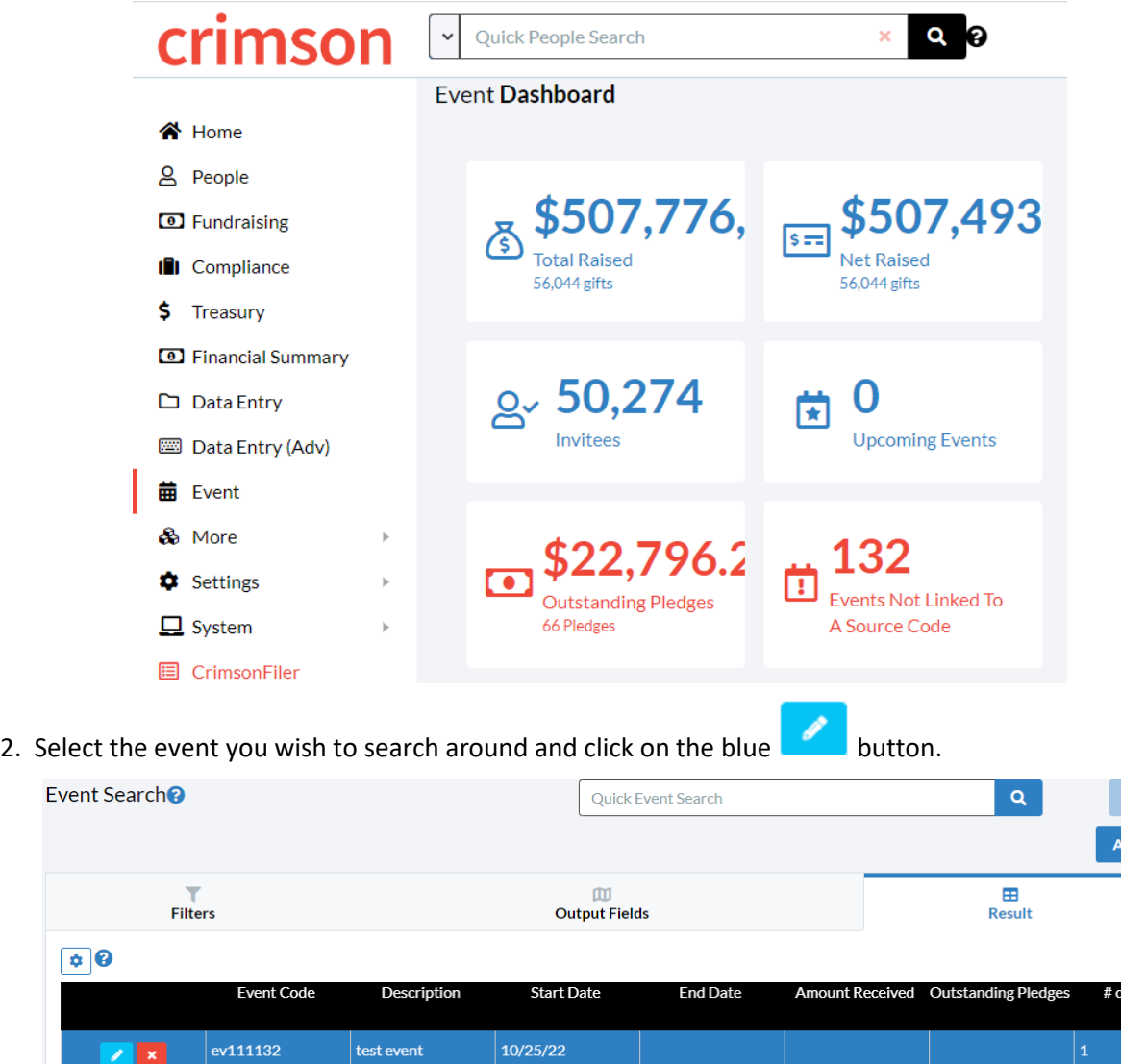

 $10/25/22$ 

test event

Dinner Fundraiser 8/15/22

 $1\,$ 

 $\sqrt{2}$ 

3. Once the event is open, click on the **Map** link at the top of the page.

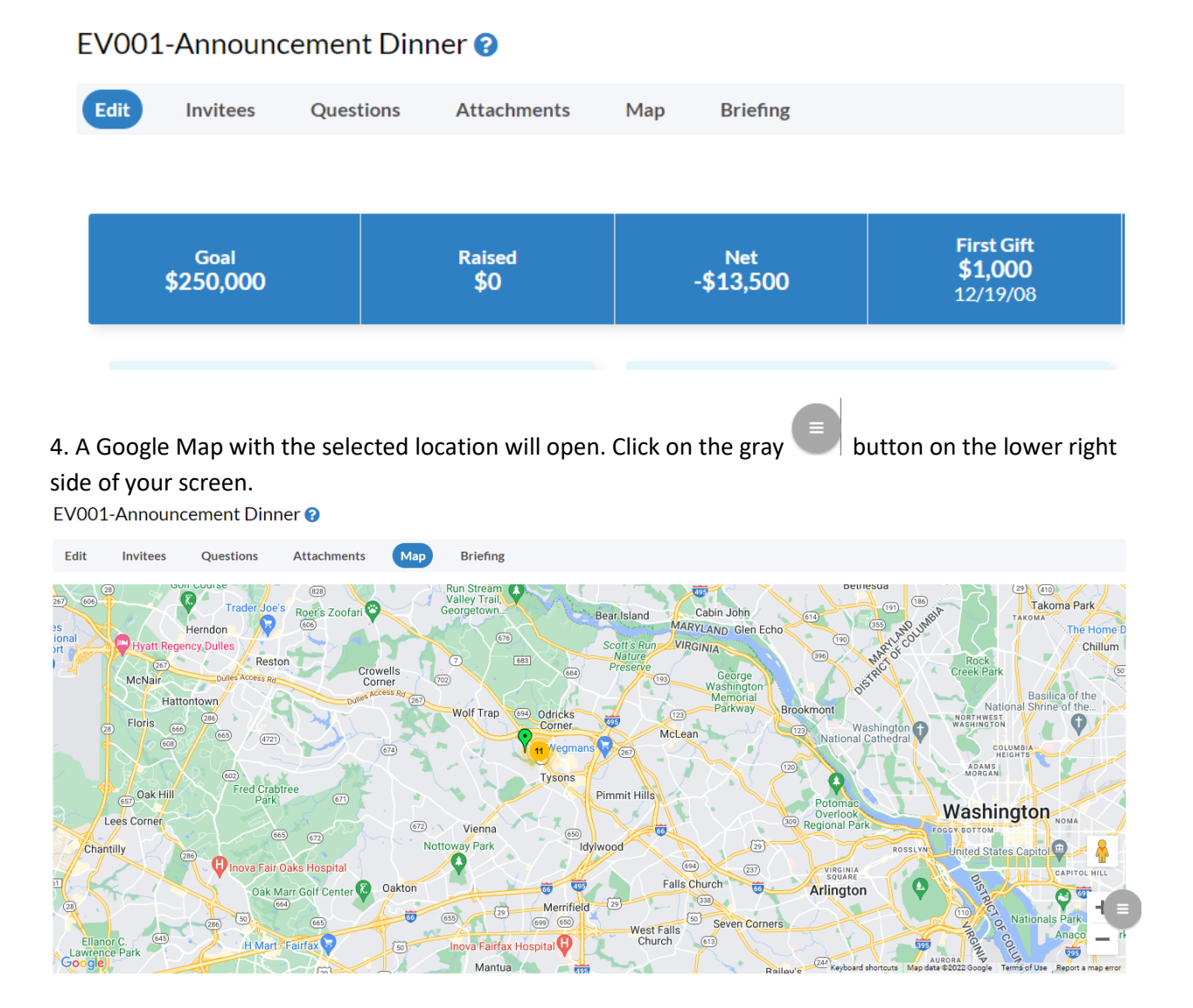

5. A box will appear asking you to select the criteria of the search:

- Range of search in miles
- CTD Greater Than/Equal To
- Highest Gift Greater Than/Equal To
- Last Gift Greater Than/Equal To
- Last Gift On/After
- Invited Status

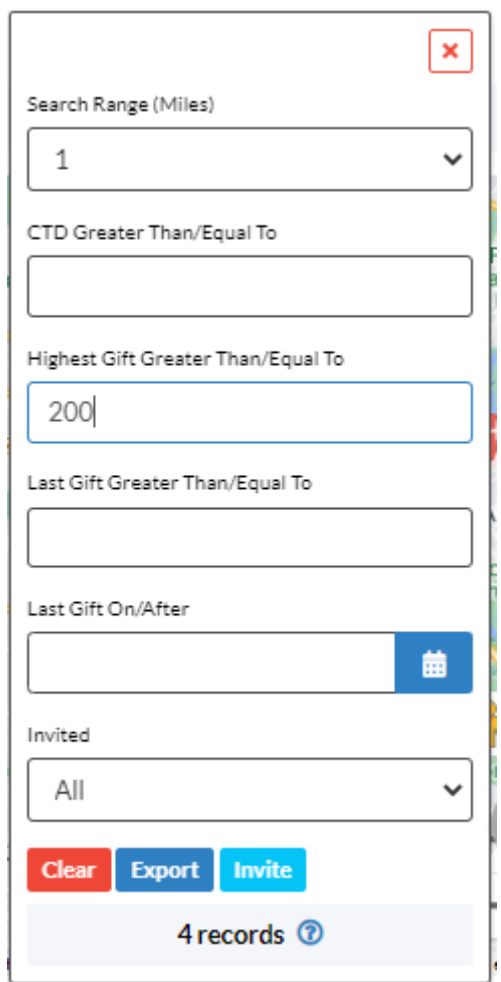

6. Once you enter your criteria for the Radius Search, the total number of records that fit the parameters will appear.

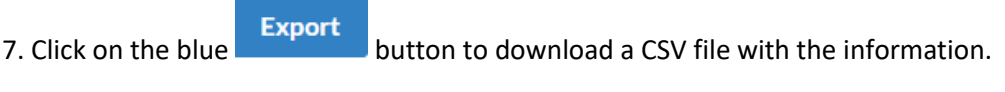

8. If you click on the blue **Luvite** button, those donors will also be added to the event. A blue confirmation message will appear once they are added. Click **Yes** to confirm.

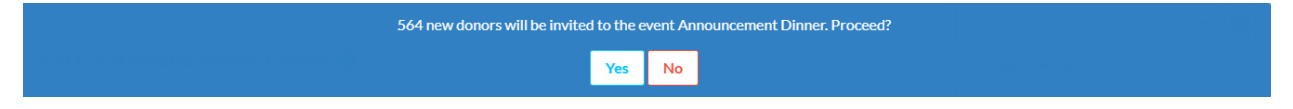

If all the donors have already been added to the event, a message in a red bar will prompt you to change the search filters.

## **Radius Search via People Records**

1. From **People Search**, enter the name of the person's address you want to search around.

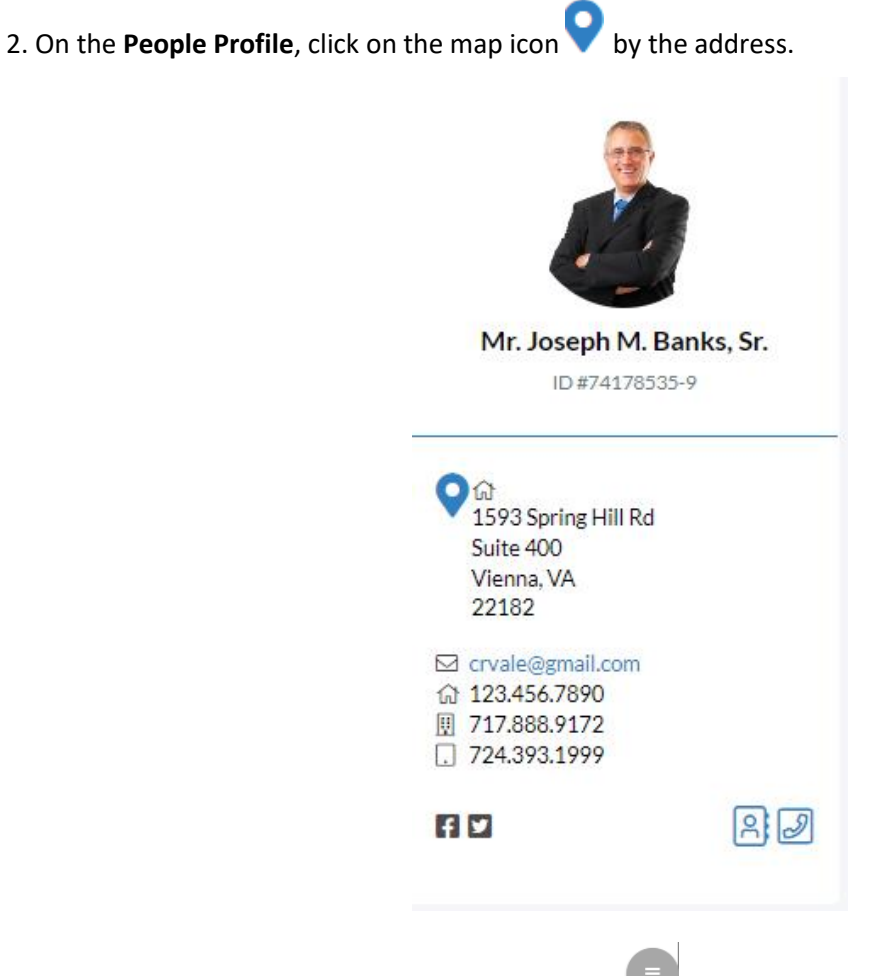

3. A map of the location will open. Click on the gray **button** on the lower right-side to open the **Radius Search**.

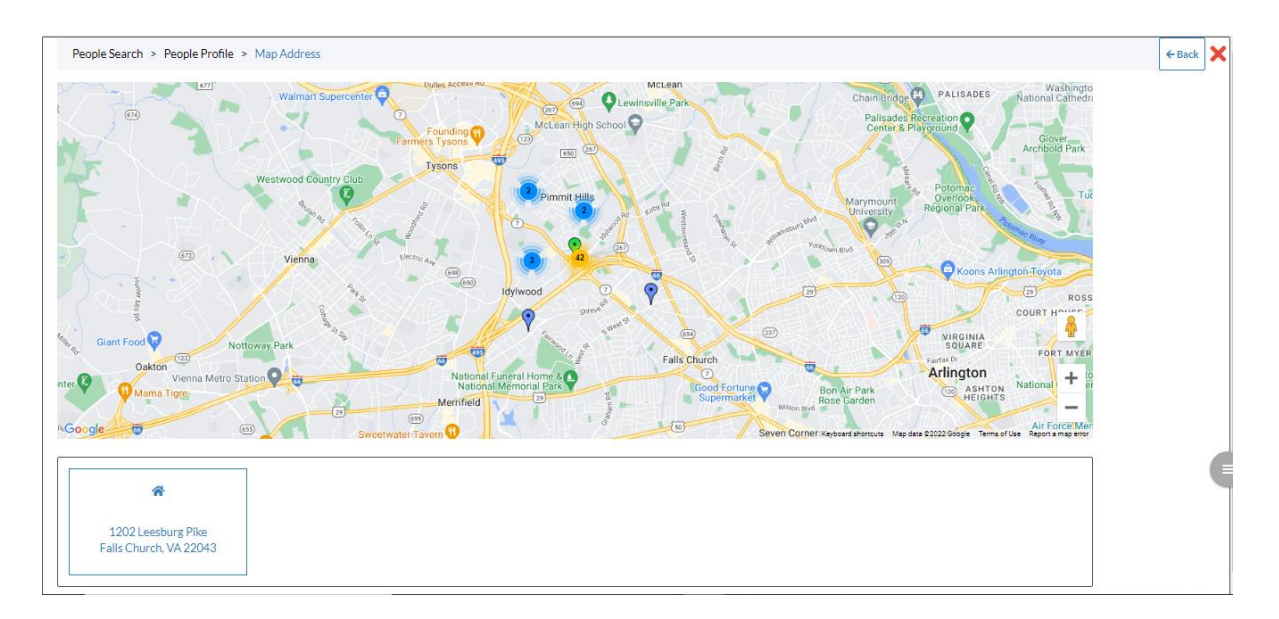

4. The filters for the **Radius Search** will open. Here, you can select:

- Range of search in miles
- CTD Greater Than/Equal To
- Highest Gift Greater Than/Equal To
- Last Gift Greater Than/Equal To
- Last Gift On/After

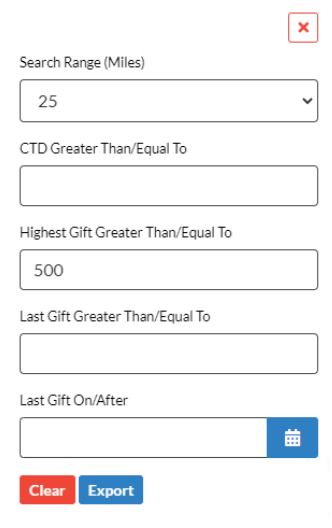

5. Once the criteria is entered, click the blue **Export** button to download a CSV.

*Note: the options for the Radius Search via the People Profile differ slightly than when the search is run through the Event dashboard.* 

6. Once you have exported the CSV file, open it in Excel.

7. You can take the additional step of adding a unique **Keyword** to the list. Simply add a column labeled **Keyword** and add the appropriate keyword to label your event. (For more information on Keywords, [click here.](https://support.cmdi.com/hc/en-us/articles/360022292312-Crimson-3-Keywords))

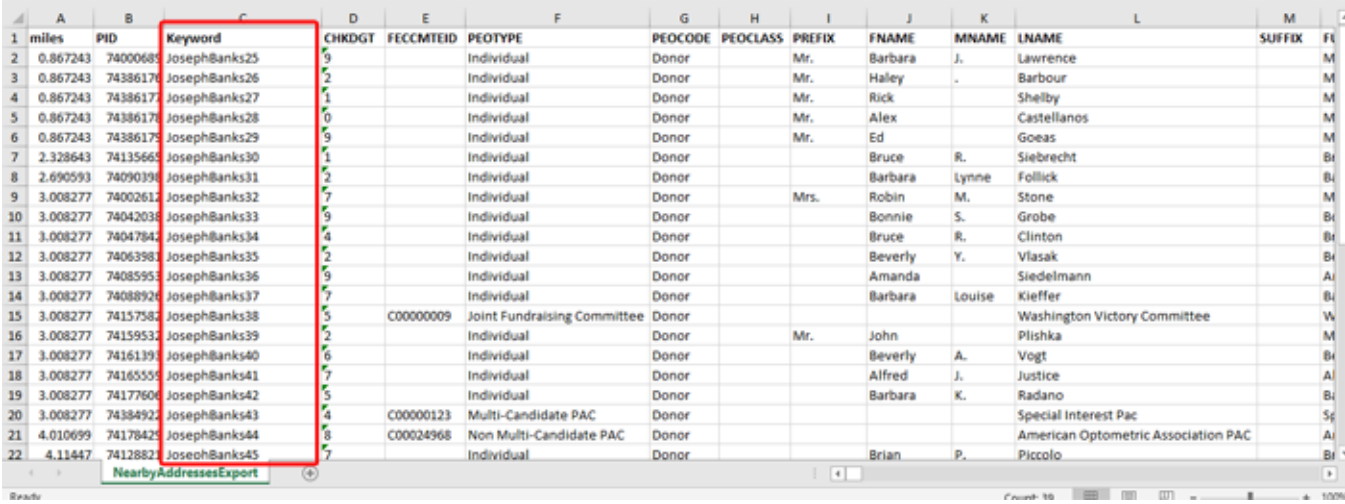

8. Upload the CSV back to Crimson, and you can find the donors found in the **Radius Search** when you look up that **Keyword**.